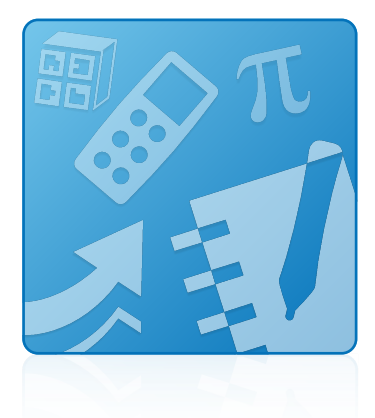

# Education Software Installer 2014

## SYSTEM ADMINISTRATOR'S GUIDE

FOR MAC OS X OPERATING SYSTEM SOFTWARE

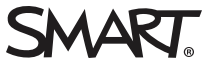

## Product registration

If you register your SMART product, we'll notify you of new features and software upgrades.

Register online at [smarttech.com/registration](http://www.smarttech.com/registration).

Keep the following information available in case you need to contact SMART Support.

Serial number:

Date of purchase:

#### Trademark notice

SMART Notebook, SMART Ink, SMART Response, Senteo, smarttech, the SMART logo and all SMART taglines are trademarks or registered trademarks of SMART Technologies ULC in the U.S. and/or other countries. Mac, Mac OS, OS X, Apple Remote Desktop, Safari and Finder are trademarks of Apple Inc., registered in the U.S. and other countries. Adobe and Flash are either registered trademarks or trademarks of Adobe Systems Incorporated in the U.S. and/or other countries. All other third-party product and company names may be trademarks of their respective owners.

#### Copyright notice

© 2014 SMART Technologies ULC. All rights reserved. No part of this publication may be reproduced, transmitted, transcribed, stored in a retrieval system or translated into any language in any form by any means without the prior written consent of SMART Technologies ULC. Information in this manual is subject to change without notice and does not represent a commitment on the part of SMART.

This product and/or use thereof covered by one or more of the following U.S. patents.

w.smarttech.com/pa

12/2014

# **Contents**

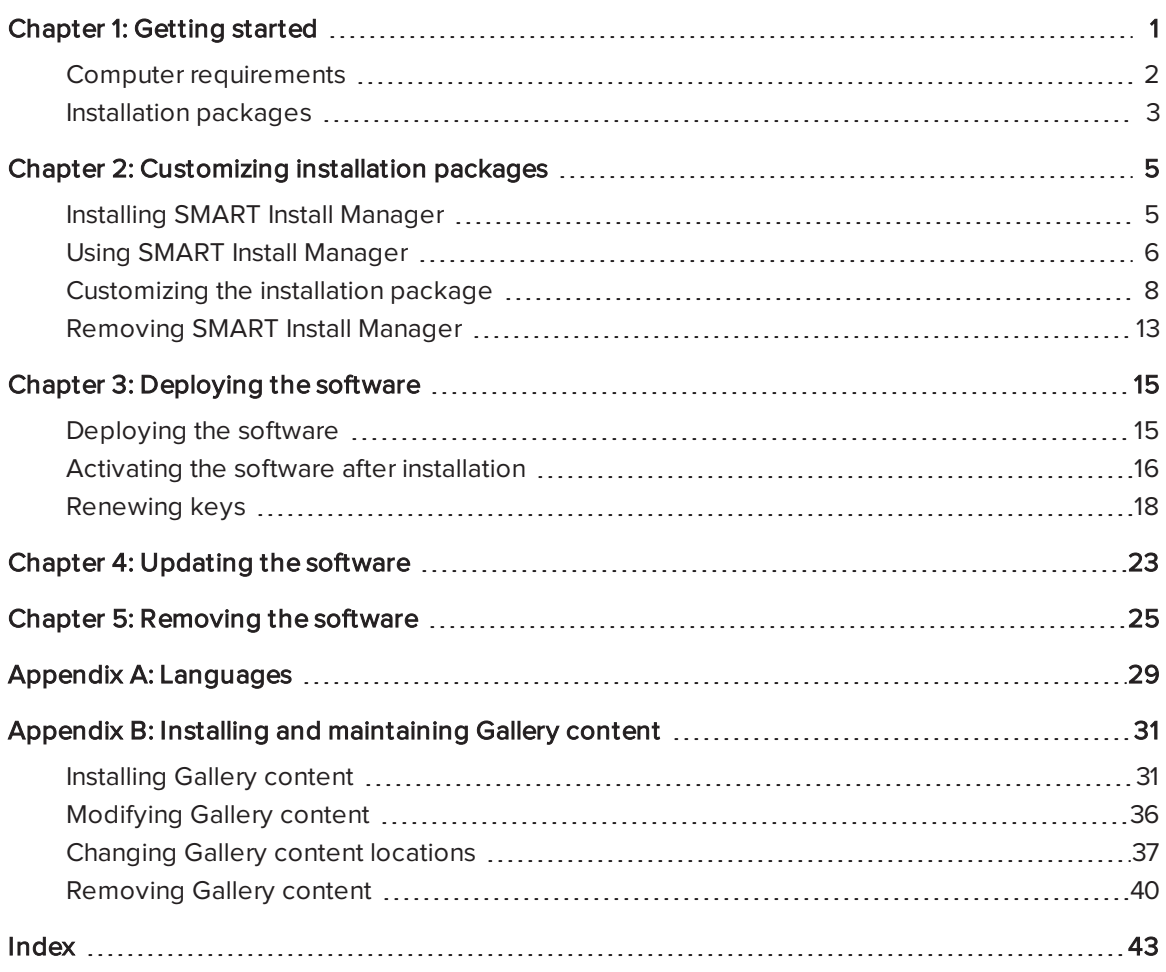

# <span id="page-4-0"></span>Chapter 1 **Getting started**

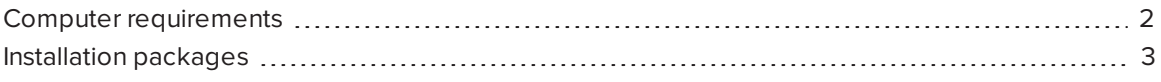

This guide explains how to customize and deploy the following software:

- SMART Notebook 14.3 collaborative learning software
- SMART Product Drivers 12.1
- SMART Ink™ 2.3
- SMART Response® 2014 assessment software
- Handwriting recognition
- SMART Common Files

### NOTE

For information on customizing and deploying previous versions of this software, see the appropriate system administrator's guides at [smarttech.com/support](http://www.smarttech.com/support).

<span id="page-4-1"></span>This guide is intended for IT administrators and others experienced with customizing, deploying and administering software on Mac computers in a networked environment. To use this guide, you must:

- Know how to complete basic administrative tasks in Mac OS X operating system software such as working in Terminal
- Have administrative privileges and access to servers
- Have access to the DVD or to the Internet

# <span id="page-5-0"></span>Computer requirements

## NOTE

Operating systems and other third-party software released after this SMART software might not be supported.

Before you install the software, ensure your teachers' computers meet the minimum requirements:

- Intel® Core™ 2 Duo processor or better
- 2 GB of RAM
- Free hard disk space:

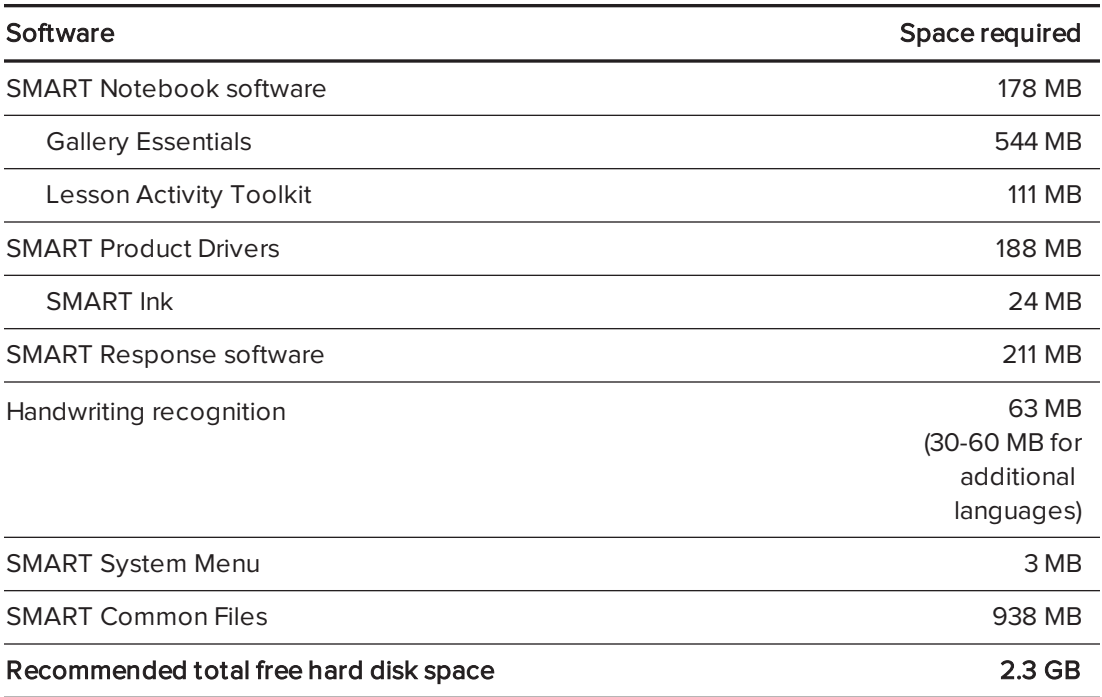

• Mac OS X 10.8, 10.9 or 10.10 (Yosemite) operating system software

- Adobe® Flash® Player 15 for SMART Notebook software
- Safari application program 5.1 or later

• Internet access to download SMART software

## **F** IMPORTANT

Some features require access to specific websites. You might need to whitelist those websites if you restrict outbound Internet access. For further information, see [SMART](http://knowledgebase.force.com/pkb_Home?q=15226) Notebook and SMART Response VE add-ons behave [unexpectedly](http://knowledgebase.force.com/pkb_Home?q=15226) behind <sup>a</sup> firewall or [proxy](http://knowledgebase.force.com/pkb_Home?q=15226).

# <span id="page-6-0"></span>Installation packages

There is one installation package (also known as a PKG file) for the Education Software Installer: esi2014september.pkg. This installation package is located at the root of the DVD.

<span id="page-6-1"></span>Alternatively, you can download the installation package from [smarttech.com/administratordownloads](http://www.smarttech.com/administratordownloads).

# <span id="page-8-0"></span>Chapter 2 **Customizing installation packages**

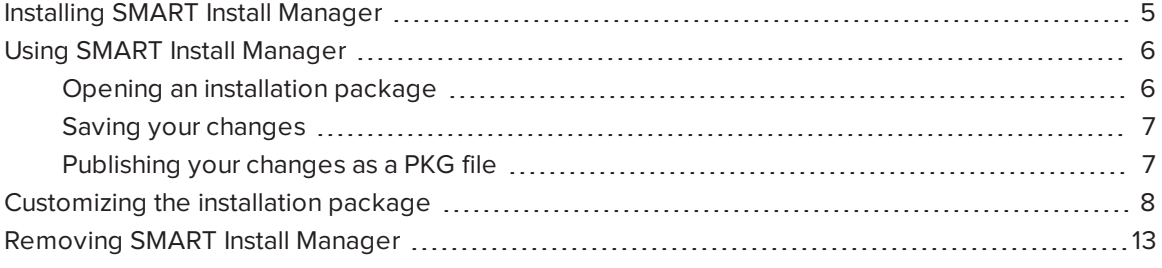

SMART Install Manager enables you to customize SMART software installation packages (DMG or PKG files). Publish your customizations as PKG files and then deploy the PKG files to computers in Silent mode.

## **NOTE** You can deploy modifications in PKG files only in Silent mode.

# <span id="page-8-1"></span>Installing SMART Install Manager

Install SMART Install Manager from the DVD.

OR

Download and install SMART Install Manager from the SMART Support website.

### To install SMART Install Manager from the DVD

- 1. Insert the DVD in your computer's DVD drive.
- 2. Browse to Administrators/Mac on the [DVD drive], and then click SMART Install Manager.pkg.

The SMART Install Manager installation wizard appears.

3. Follow the on-screen instructions.

### To install SMART Install Manager from the website

- 1. Go to [smarttech.com/administratordownloads](http://www.smarttech.com/administratordownloads).
- 2. Scroll to SMART Notebook collaborative learning software, click Choose a version, and then select SMART Notebook software > 14 for Mac.
- 3. Click Download SMART Install Manager, and then click Download.
- 4. Save the SMART Install Manager.dmg file to your computer.
- 5. Double-click the **SMART Install Manager.dmg** file to mount the disk image.
- 6. Double-click the SMART Install Manager.pkg file.

The SMART Install Manager installation wizard appears.

<span id="page-9-0"></span>7. Follow the on-screen instructions.

# Using SMART Install Manager

After you install SMART Install Manager, you can start it by opening Finder, browsing to Applications/SMART Technologies, and then double-clicking Install Manager.

With SMART Install Manager, you can do the following:

- Open and customize an installation package.
- Save your changes to the installation package as an XML file.
- <span id="page-9-1"></span>• Publish your changes to the installation package as a new PKG file.

### Opening an installation package

To customize an installation package, drag its DMG or PKG file into the SMART Install Manager window.

Alternatively, you can browse for installation packages on your computer by clicking  $|\Omega|$ .

## NOTE

All installation packages you've previously opened in SMART Install Manager appear in the Unmodified Packages tab.

After you open an installation package, a set of pages for that installation package appears in SMART Install Manager. Customize the installation package using the controls on these pages.

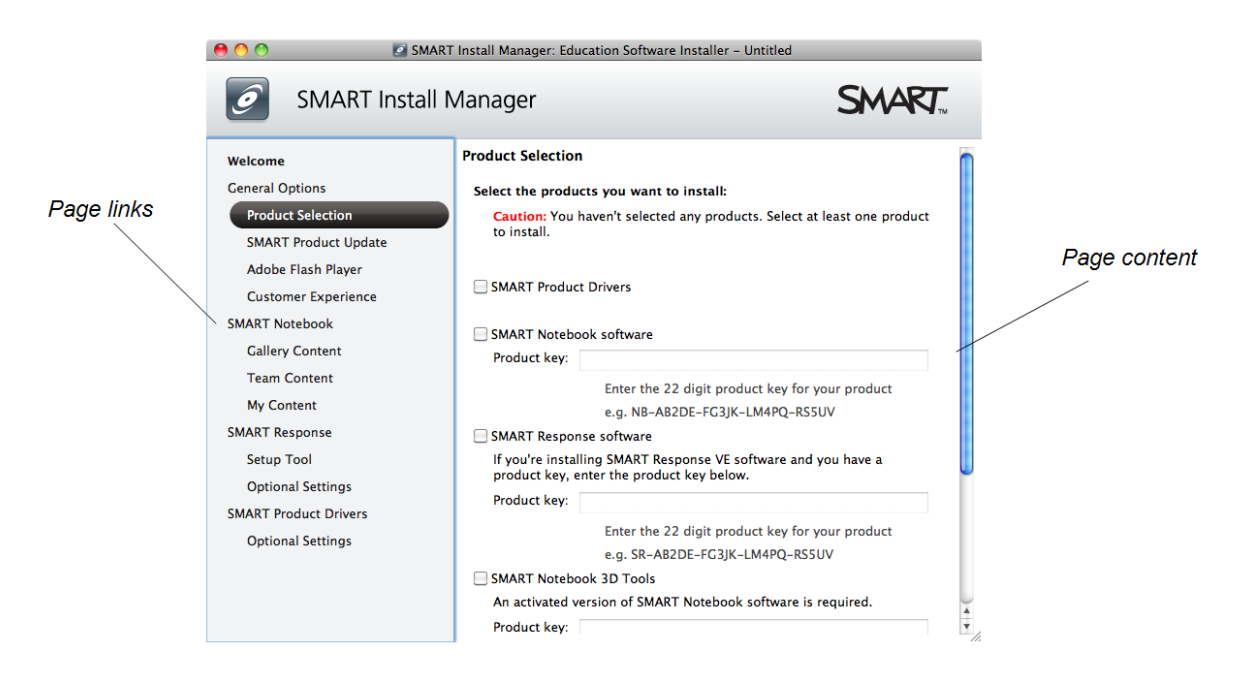

## <span id="page-10-0"></span>Saving your changes

After you customize an installation package, save your changes as an XML file by selecting File > Save As. When you next start SMART Install Manager, load the XML file by selecting File > Open, or by opening the PKG file and then selecting File > Import.

## **NOTE**

All XML files you create or open in SMART Install Manager appear in the Modified Packages tab of the Welcome page.

## <span id="page-10-1"></span>Publishing your changes as a PKG file

The final step in using SMART Install Manager to customize an installation package is to publish your changes as a PKG file. To do this, select File > Publish, and then use the dialog box to define a location for and create the PKG file.

# <span id="page-11-0"></span>Customizing the installation package

To customize the installation package, open the esi2014september.pkg file in SMART Install Manager (see Opening an installation [package](#page-9-1) on page 6), and then set the controls on each page.

<span id="page-11-5"></span><span id="page-11-4"></span><span id="page-11-3"></span><span id="page-11-2"></span><span id="page-11-1"></span>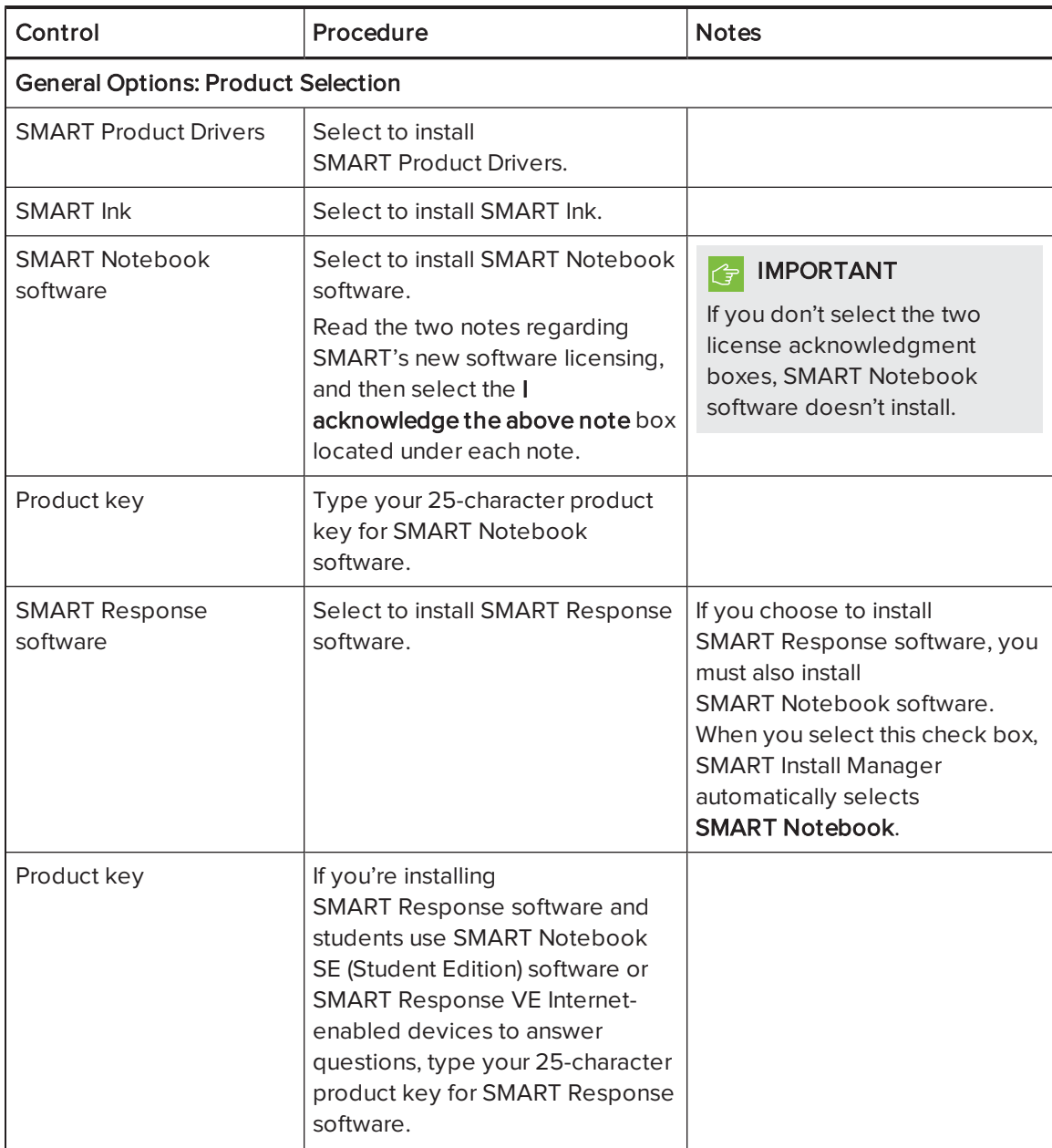

<span id="page-12-1"></span><span id="page-12-0"></span>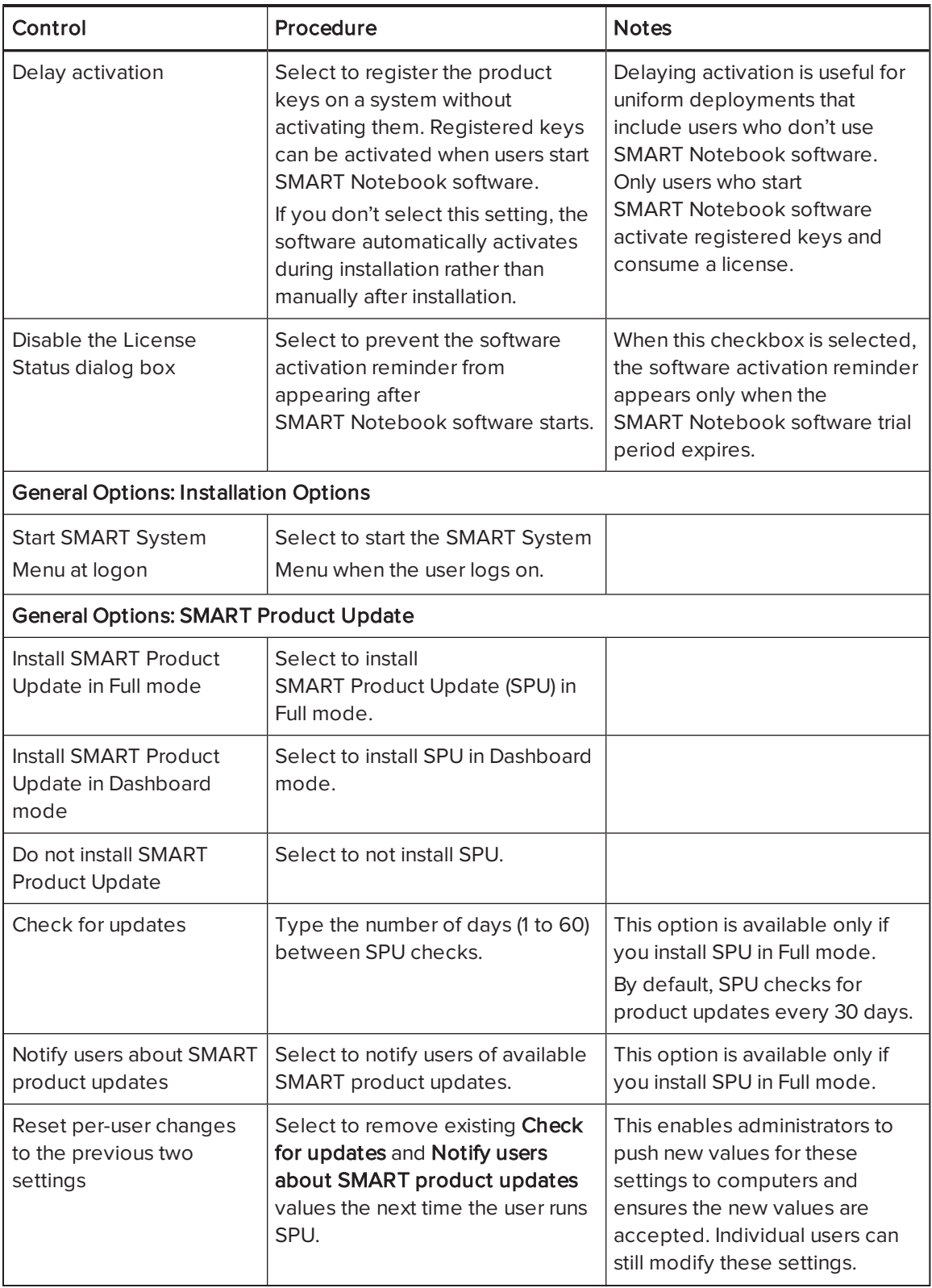

<span id="page-13-2"></span><span id="page-13-1"></span><span id="page-13-0"></span>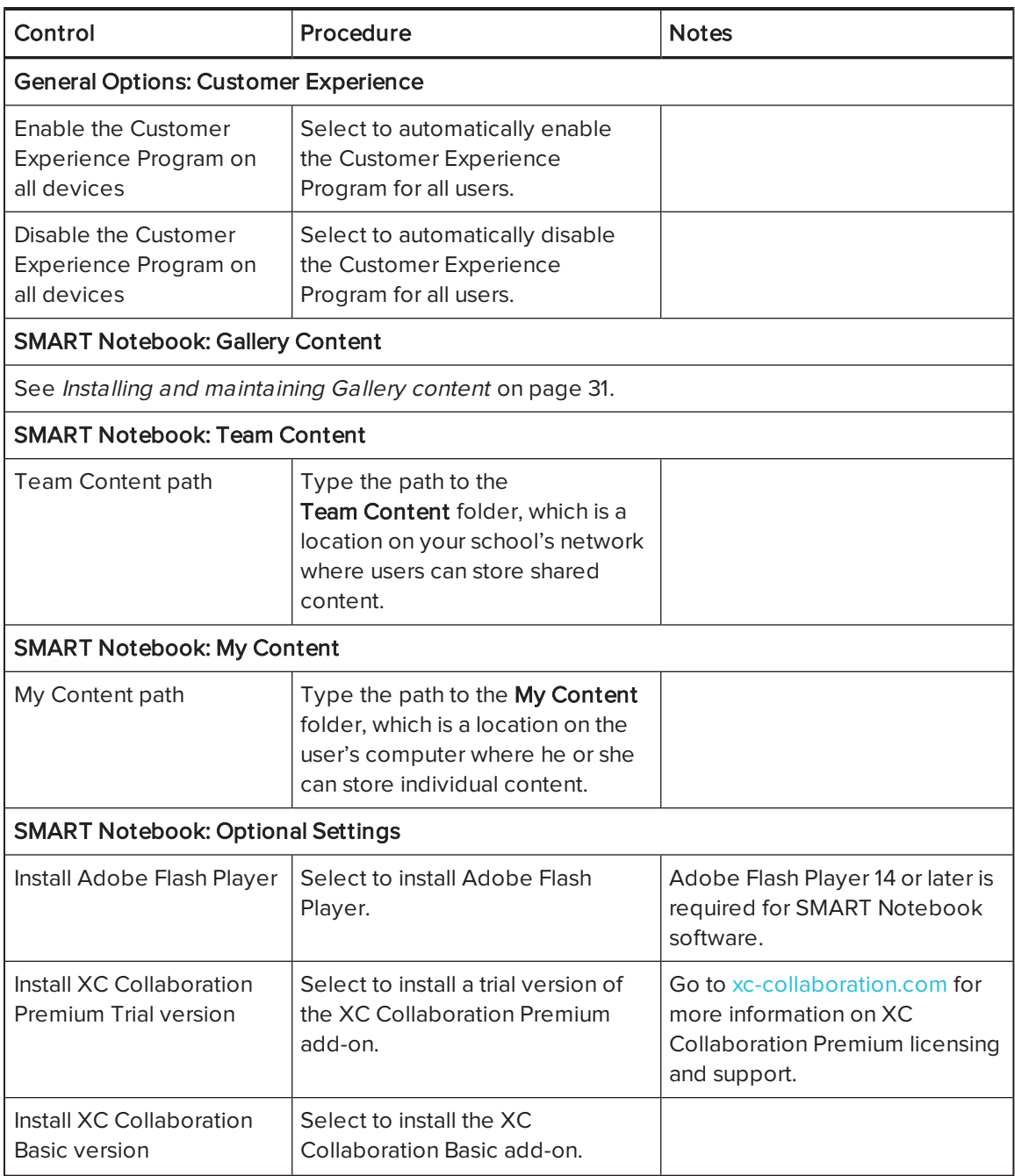

<span id="page-14-3"></span><span id="page-14-2"></span><span id="page-14-1"></span><span id="page-14-0"></span>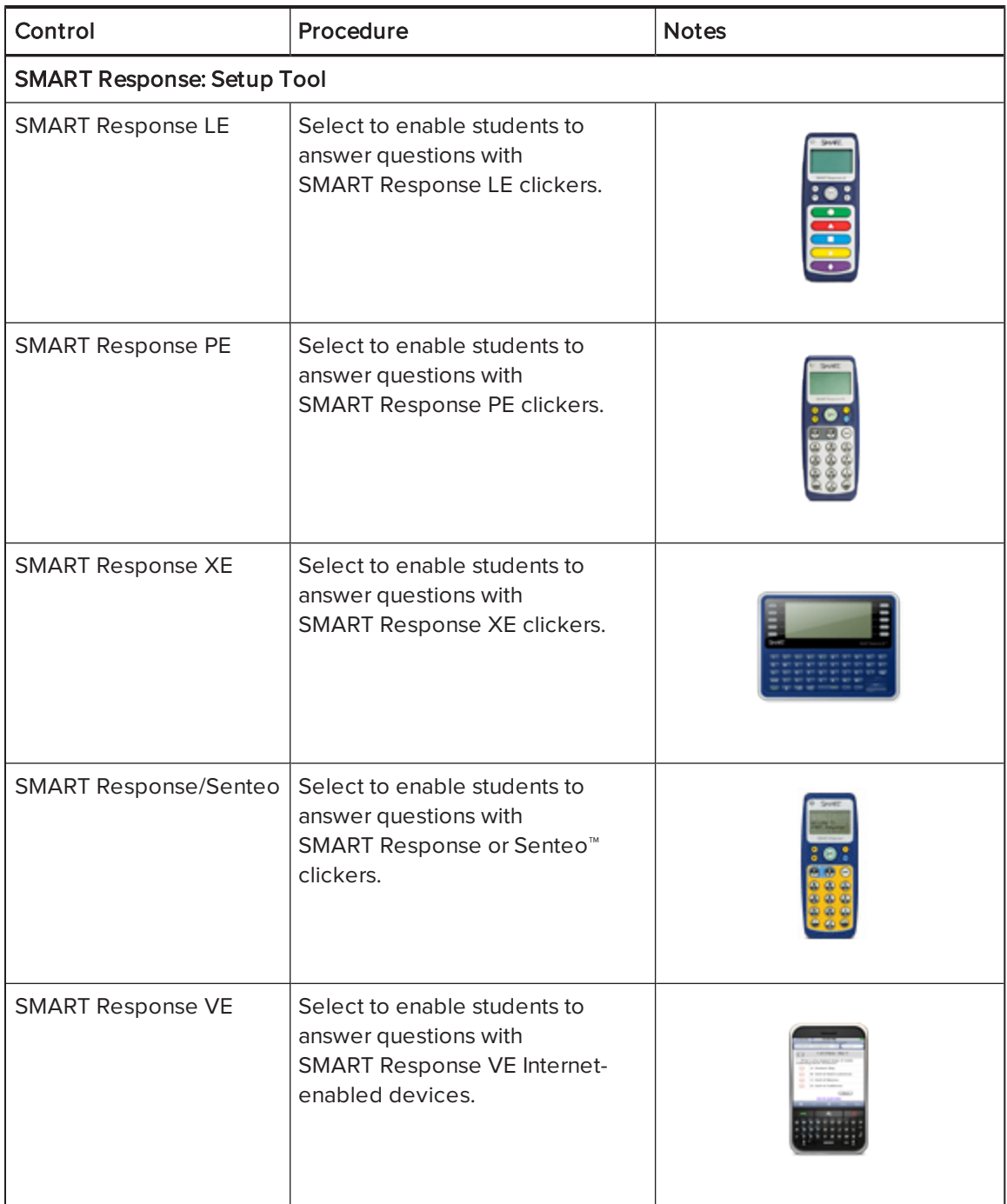

<span id="page-15-1"></span><span id="page-15-0"></span>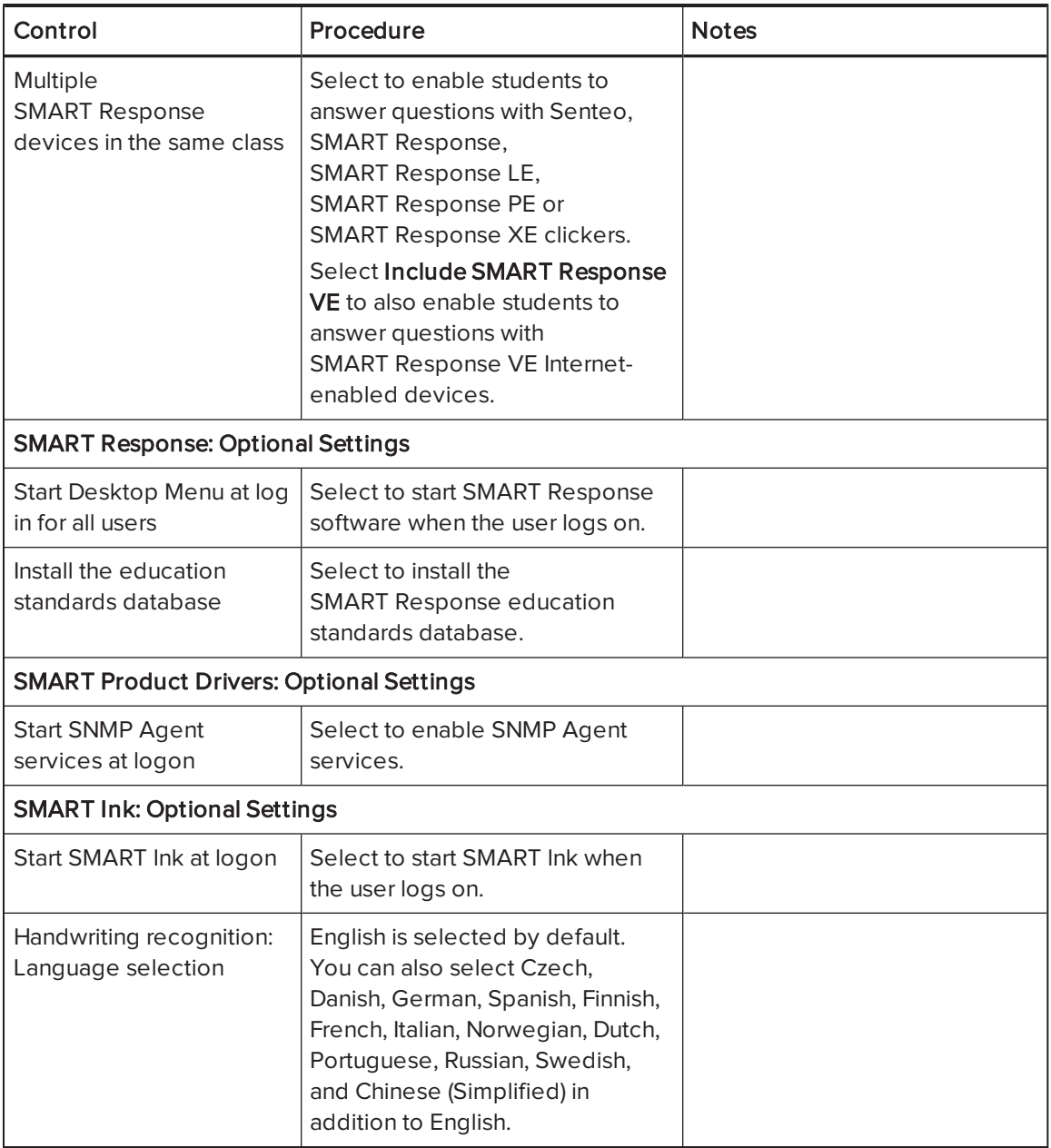

# <span id="page-16-0"></span>Removing SMART Install Manager

You can remove SMART Install Manager from your computer if you no longer need it. You can do this using SMART Uninstaller or Terminal.

To remove SMART Install Manager using SMART Uninstaller

1. In Finder, browse to Applications/SMART Technologies, and then double-click SMART Uninstaller.

The SMART Uninstaller window appears.

2. Select Install Manager, and then click Remove.

A dialog box appears, prompting you to confirm the removal.

- 3. Click OK.
- 4. Type your administrator password, and then click OK.

To remove SMART Install Manager using Terminal

1. In Finder, browse to Applications/Utilities, and then double-click Terminal.

The Terminal window appears.

2. Type the following command:

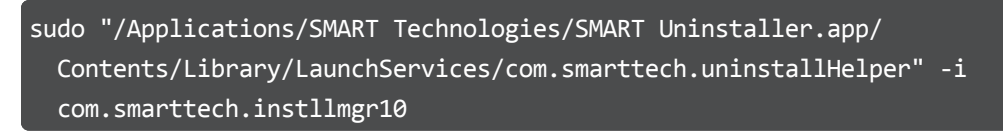

- 3. Press RETURN.
- 4. Type your administrator password, and then press RETURN.

# <span id="page-18-0"></span>Chapter 3 Deploying the software

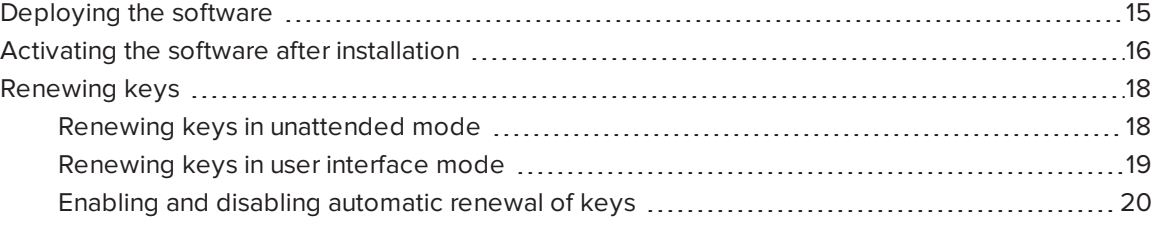

After you customize the software with SMART Install Manager, you can deploy PKG files to the computers on your network.

## NOTE

<span id="page-18-1"></span>You might need to manually activate the software after you deploy it.

# Deploying the software

There are many methods for deploying software installation packages. The following are two common methods:

- Use Apple Remote Desktop software to manage your software installations.
- Use Terminal to install customized software on each computer.

## NOTE

For more information on using Apple Remote Desktop software, refer to the documentation you received with the software.

#### To deploy SMART software using Apple Remote Desktop software

- 1. Copy the PKG file that you created with SMART Install Manager to a server that is accessible to all the computers you want to install the software on.
- 2. Using Apple Remote Desktop software on the server, select the computers that you want to update.

### 3. Select Install Packages.

A dialog box appears.

- 4. Drag the PKG file to the Packages box in the dialog box.
- 5. Click Install.

The software installs on the selected computers.

### To deploy SMART software using Terminal

1. In Finder, browse to Applications/Utilities, and then double-click Terminal.

The Terminal window appears.

2. Type the following command:

sudo installer -target / -pkg "*[Path]*/*[File name]*.pkg"

#### Where

- $\circ$  [Path] is the path to the PKG file.
- [File name] is the name of the PKG file.

## **NOTE**

This command installs only SMART Notebook software, SMART Product Drivers and SMART Response software if you haven't customized the PKG file using SMART Install Manager.

- 3. Press RETURN.
- <span id="page-19-0"></span>4. Type your administrator password, and then press RETURN.

# Activating the software after installation

There are two situations in which the software doesn't activate completely:

- <span id="page-19-1"></span>. Imaging a computer: Activation is linked to the hardware identifier of the computer the software is installed and activated on. If you clone a hard drive image with installed and activated software, you must activate the software on each cloned computer.
- <span id="page-19-2"></span>• Reverting a computer to an earlier state: If you use system recovery or protection software that periodically restores the computer to an earlier state, you might need to activate the software before locking the computer so that the activation record is not cleared each time the computer is restored.

Run the activation wizard while connected to the network or complete the following procedure to activate the software on each computer.

## **NOTE**

You don't need to activate SMART Product Drivers. SMART provides this software to you when you purchase a SMART interactive product.

### To activate SMART software after installation

<span id="page-20-0"></span>1. In Finder, browse to / Applications/Utilities, and then double-click Terminal.

The Terminal window appears.

2. Type the following command:

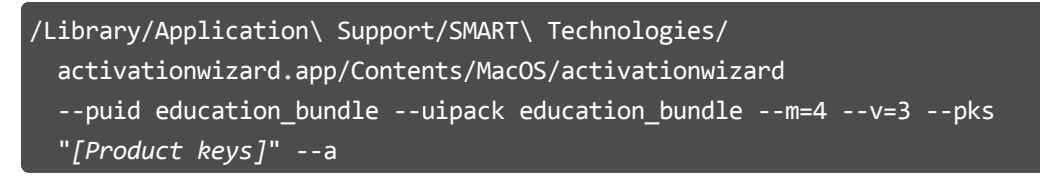

Where [Product keys] are one or more software product keys separated by commas.

- 3. Press RETURN.
- 4. Type your administrator password, and then press RETURN.

### To activate only SMART Response software after installation

1. In Finder, browse to /Applications/Utilities, and then double-click Terminal.

The Terminal window appears.

2. Type the following command:

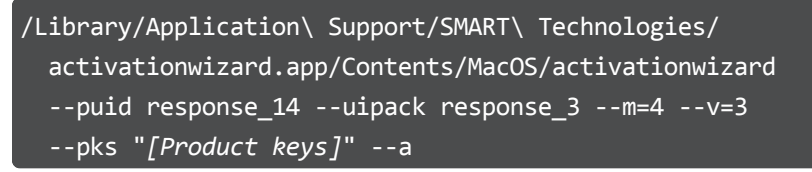

Where [Product keys] are one or more software product keys separated by commas.

3. Press RETURN.

4. Type your administrator password, and then press RETURN.

## **NOTE**

This command is applicable only if you're running SMART Response software in VE mode (where students answer questions with Internet-enabled devices). Instructions for activating all other modes are included in the SMART Response documentation.

# <span id="page-21-0"></span>Renewing keys

If your school has purchased maintenance or subscription licenses, SMART software attempts to renew the keys automatically on a scheduled basis before and after the keys' expiry dates. However, you can choose to explicitly renew the keys at a specified time. You can also choose to disable automatic renewal in situations where you don't want the keys on a computer to be renewed (because, for example, you're planning to retire the computer).

## **Q** TIP

The activation wizard user interface distinguishes between maintenance and subscription licenses:

- Maintenance licenses are labeled with "Valid for versions released before  $|Date|$ ".
- Subscription licenses are labeled with the expiration date of the key.

## <span id="page-21-1"></span>Renewing keys in unattended mode

### To renew all keys

Run the following command:

/Library/Application\ Support/SMART\ Technologies/ activationwizard.app/Contents/MacOS/activationwizard --m=15 --v=3 --renewal-mode all

### To renew all keys associated with a single product

Run the following command:

/Library/Application\ Support/SMART\ Technologies/ activationwizard.app/Contents/MacOS/activationwizard --m=15 --v=3 --renewal-mode product --puid=*[Product]*

Where [Product] is response\_14 or education\_bundle.

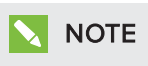

This command renews all keys associated with the specified product.

### To renew specific keys

Run the following command:

```
/Library/Application\ Support/SMART\ Technologies/
 activationwizard.app/Contents/MacOS/activationwizard --m=15 --v=3
 --renewal-mode product --puid=[Product] "[Product keys]"
```
Where

- o [Product] is response\_14 or education\_bundle.
- o Where [Product keys] are one or more software product keys separated by commas.

<span id="page-22-0"></span>Renewing keys in user interface mode

### To renew all keys associated with a single product

Run the following command:

```
/Library/Application\ Support/SMART\ Technologies/
 activationwizard.app/Contents/MacOS/activationwizard --m=16 --v=3
 --renewal-mode product --puid=[Product] --uipack=[UI pack]
```
Where

- o [Product] is response\_14 or education\_bundle.
- o [UI pack] is the corresponding UI pack for the selected product (response\_3 or education\_bundle).

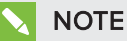

This command renews all keys associated with the specified product.

### To renew specific keys

Run the following command:

```
/Library/Application\ Support/SMART\ Technologies/
 activationwizard.app/Contents/MacOS/activationwizard --m=16 --v=3
 --renewal-mode product --puid=[Product] --uipack=[UI pack]
 "[Product keys]"
```
Where

- o [Product] is response\_14 or education\_bundle.
- o [UI pack] is the corresponding UI pack for the selected product (response\_3 or education\_bundle).
- o Where *[Product keys]* are one or more software product keys separated by commas.

## <span id="page-23-0"></span>Enabling and disabling automatic renewal of keys

### To enable automatic renewal of specific keys

Run the following command:

```
/Library/Application\ Support/SMART\ Technologies/
 activationwizard.app/Contents/MacOS/activationwizard --m=17
 --puid=[Product] --v=3 --auto-renew "[Product keys]"
```
Where

- o [Product] is response\_14 or education\_bundle.
- $\circ$  Where *[Product key]* is the software product key.

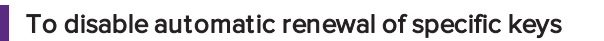

Run the following command:

```
/Library/Application\ Support/SMART\ Technologies/
 activationwizard.app/Contents/MacOS/activationwizard --m=17
 --puid=[Product] --v=3 --no-auto-renew "[Product keys]"
```
Where

- o [Product] is response\_14 or education\_bundle.
- o Where [Product keys] are one or more software product keys separated by commas.

To disable automatic renewal on a computer

Run the following command:

```
/Library/Application\ Support/SMART\ Technologies/
 activationwizard.app/Contents/MacOS/activationwizard --m=18 --v=3
 --no-auto-renew
```
To enable automatic renewal on a computer

Run the following command:

```
/Library/Application\ Support/SMART\ Technologies/
 activationwizard.app/Contents/MacOS/activationwizard --m=18 --v=3
 --auto-renew
```
# <span id="page-26-0"></span>Chapter 4 Updating the software

SMART periodically releases updates to its software. These updates add new features and resolve issues.

Go to [smarttech.com/software](http://www.smarttech.com/software) to download the latest updates.

#### To update software

- 1. Download the DMG file from the website.
- 2. In Finder, browse to and double-click Applications/SMART Technologies/ Install Manager.

The SMART Install Manager window appears.

- 3. Open the DMG file you downloaded in step 1 in SMART Install Manager (see [Opening](#page-9-1) an installation [package](#page-9-1) on page 6).
- 4. Customize the file by setting the controls on each page.

OR

Apply customizations that you previously created for an earlier version and saved in an XML file (see Saving your [changes](#page-10-0) on page 7) by selecting File > Import, browsing to the XML file, and then clicking Open.

5. Publish your customizations as a PKG file (see [Publishing](#page-10-1) your changes as a PKG file on [page 7\)](#page-10-1), and then deploy the PKG file to computers on your network (see [Deploying](#page-18-0) the software on [page 15\)](#page-18-0).

# <span id="page-28-0"></span>Chapter 5 Removing the software

After deploying SMART software, you can use SMART Uninstaller, Apple Remote Desktop software or Terminal to remove the software.

### **NOTE**

For more information on using Apple Remote Desktop software, refer to the documentation you received with the software.

### To remove software using SMART Uninstaller

- 1. In Finder, browse to and double-click Applications/SMART Technologies/SMART Uninstaller.
- 2. Select the software you want to remove.

### **NOTES**

- Some SMART software is dependent on other SMART software. For example, if you select SMART Notebook, SMART Uninstaller removes SMART Response software automatically because SMART Response software is dependent on SMART Notebook software.
- <sup>o</sup> SMART Uninstaller automatically removes any supporting software that is no longer being used. If you choose to remove all SMART software, SMART Uninstaller automatically removes all supporting software, including itself.

### **TIPS**

- To select more than one software application, hold down SHIFT or COMMAND while selecting the software applications.
- $\circ$  To select all software applications, click Select All.
- 3. Click Remove, and then click OK.
- 4. If prompted, enter a user name and password with administrator privileges, and then click OK. SMART Uninstaller removes the selected software.
- 5. Close SMART Uninstaller when done.

### To remove software using Apple Remote Desktop software

- 1. Using Apple Remote Desktop software on the server, select the computers that you want to update.
- 2. Click UNIX.

A dialog box appears.

3. If you want to remove all SMART software, type the following command:

```
"/Applications/SMART Technologies/SMART Uninstaller.app/
Contents/Resources/uninstall" --all
```
### **NOTE**

This command removes all SMART software from 2012 or later.

#### OR

If you want to remove select SMART software, type one of the following commands:

<sup>o</sup> SMART Notebook software

```
"/Applications/SMART Technologies/SMART Uninstaller.app/
 Contents/Resources/uninstall" -i com.smarttech.notebook10
```
### **NOTE**

If any SMART Notebook dependent software, such as SMART Response software, is installed, the above command removes it automatically.

<sup>o</sup> SMART Product Drivers

```
"/Applications/SMART Technologies/SMART Uninstaller.app/
 Contents/Resources/uninstall"
 -i com.smarttech.boardDrivers.pkg
```
<sup>o</sup> SMART Response software

```
"/Applications/SMART Technologies/SMART Uninstaller.app/
 Contents/Resources/uninstall" -i com.smarttech.senteo1
```
- 4. Under Run command as, click User, and then specify the root user.
- 5. Click Send to remove the software from your network computers.

### To remove all SMART software using Terminal

1. In Finder, browse to Applications/Utilities, and then double-click Terminal.

The Terminal window appears.

2. Type the following command:

sudo "/Applications/SMART Technologies/SMART Uninstaller.app/ Contents/Resources/uninstall" --all

- 3. Press RETURN.
- 4. Type your administrator password, and then press RETURN.

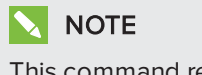

This command removes all SMART software from 2012 or later.

### To remove select SMART software using Terminal

1. In Finder, browse to Applications/Utilities, and then double-click Terminal.

The Terminal window appears.

2. Type the following command:

sudo "/Applications/SMART Technologies/SMART Uninstaller.app/ Contents/Resources/uninstall" --list

3. Press RETURN.

A list of available package IDs appears.

4. Type the following command:

sudo "/Applications/SMART Technologies/SMART Uninstaller.app/ Contents/Resources/uninstall" -i *[Package ID]*

Where [Package ID] is the ID of the package you want to remove.

### **NOTE**

You can type multiple instances of -i [Package ID] to remove multiple packages in the same command. For example:

sudo "/Applications/SMART Technologies/SMART Uninstaller.app/ Contents/Resources/uninstall" -i com.smarttech.notebook10 -i com.smarttech.boardDrivers.pkg

- 5. Press RETURN.
- 6. Type your administrator password, and then press RETURN.

# <span id="page-32-0"></span>Appendix A Languages

The following table presents the languages supported by each product in the Education Software Installer:

<span id="page-32-16"></span><span id="page-32-15"></span><span id="page-32-14"></span><span id="page-32-13"></span><span id="page-32-12"></span><span id="page-32-11"></span><span id="page-32-10"></span><span id="page-32-9"></span><span id="page-32-8"></span><span id="page-32-7"></span><span id="page-32-6"></span><span id="page-32-5"></span><span id="page-32-4"></span><span id="page-32-3"></span><span id="page-32-2"></span><span id="page-32-1"></span>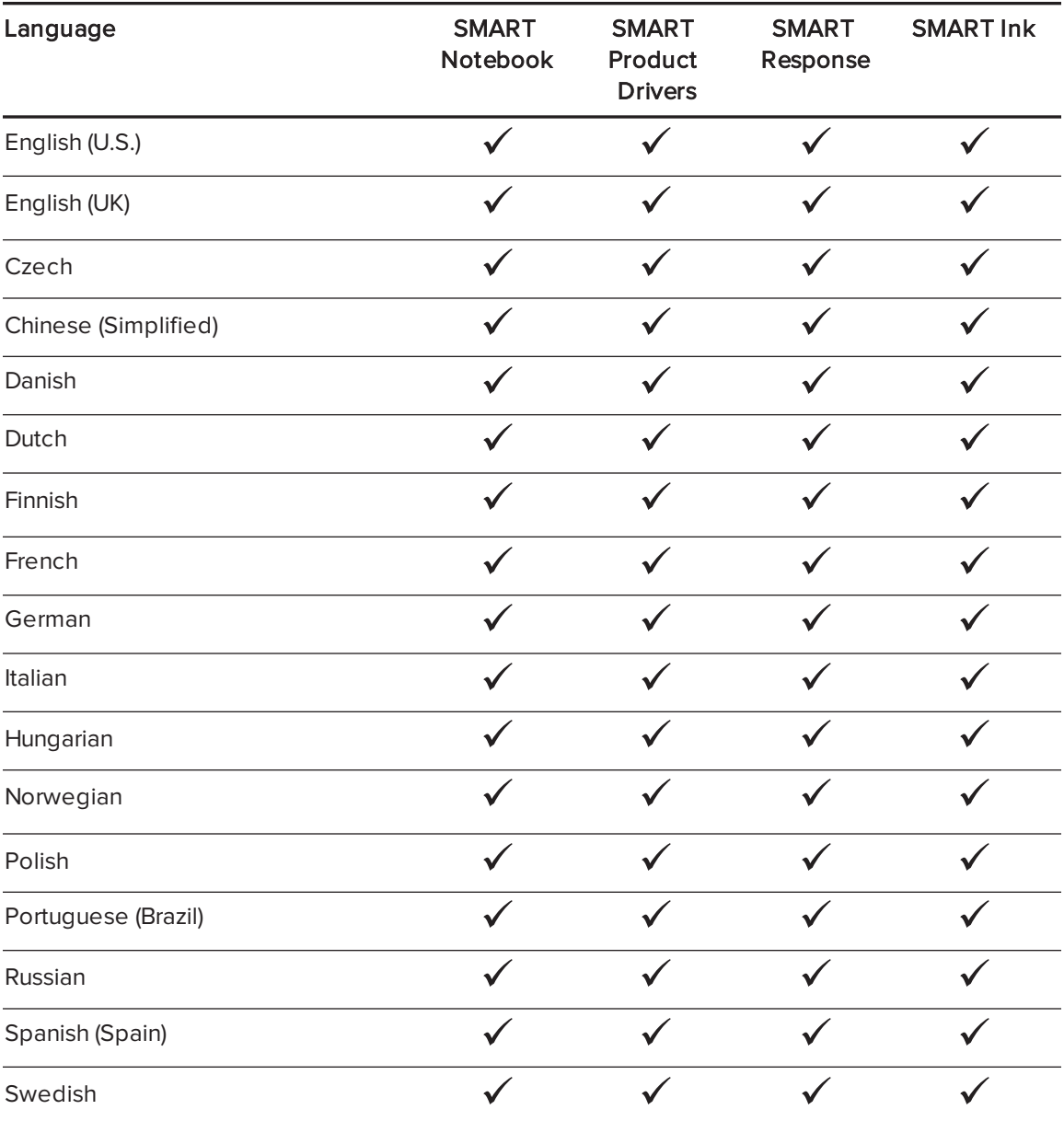

# <span id="page-34-0"></span>Appendix B **Installing and maintaining Gallery** content

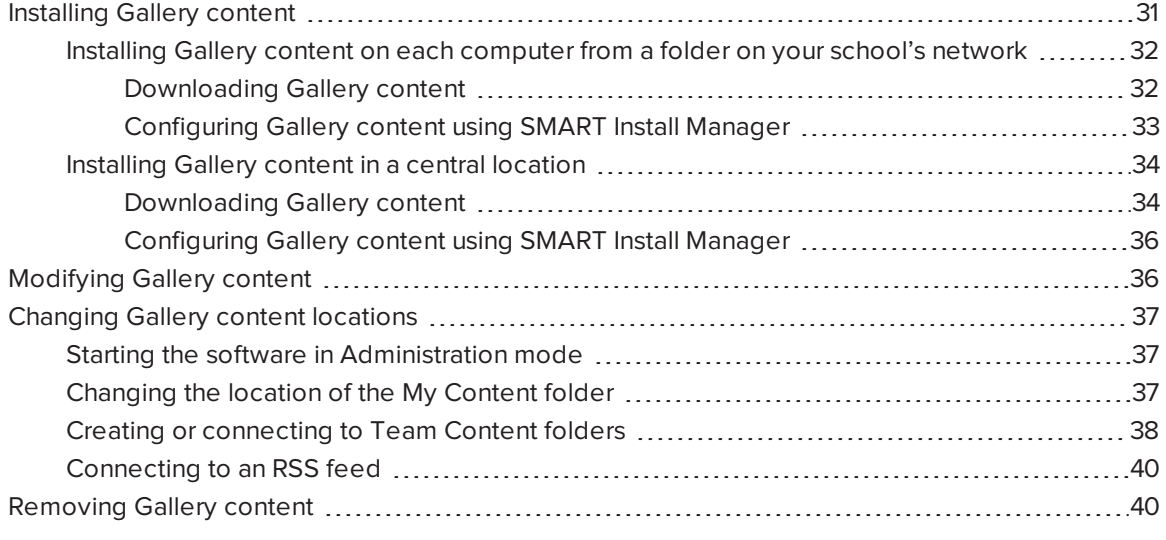

Gallery content includes the following:

- <span id="page-34-2"></span>• Gallery Essentials, which is a collection of educational photos and other images, audio files, and Adobe Flash Player compatible files.
- <span id="page-34-3"></span>• Lesson Activity Toolkit, which contains objects teachers can use to create their own lesson activities.

<span id="page-34-1"></span>You can access Gallery content from the Gallery tab in SMART Notebook software.

# Installing Gallery content

There are three options for installing Gallery content.

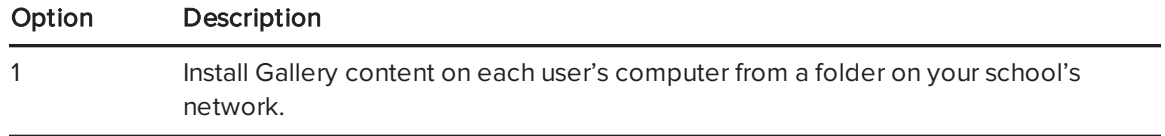

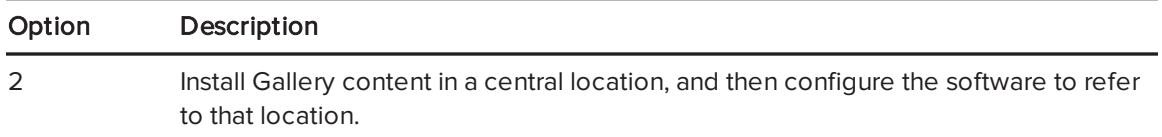

## **Q** TIP

Option 2 is ideal for environments where hard disk space on computers is limited.

## <span id="page-35-0"></span>Installing Gallery content on each computer from a folder on your school's network

### <span id="page-35-1"></span>Downloading Gallery content

Download Gallery content from the DVD or the Internet to a folder on your school's network following the procedures in this section, and then install the content on each computer from this folder.

## NOTE

To download Gallery content from the DVD, you must have Gallery Setup on your computer. Gallery Setup is included with SMART Install Manager, SMART Notebook software and SMART Notebook SE (Student Edition) software.

### To download Gallery content from the DVD

- 1. Insert the DVD in your computer's DVD drive.
- 2. If the DVD browser appears, close it.
- 3. In Finder, select the DVD (under *Devices*), and then browse to the **Content/Gallery Essentials** folder.
- 4. Double-click SMARTEssentials.gallerycollection.

The Select a Gallery dialog box appears.

5. Select the Gallery collection you want to install, and then click OK.

Gallery Setup starts.

6. In the Content tab, select the categories you want to include and clear the categories you don't want to include.

7. In the Languages tab, select the language packs you want to include and clear the language packs you don't want to include.

## TIP

To see the language pack names in English, clear Show native names.

- 8. In the Installation folder for Gallery content box, type the path to the folder where you want to store the Gallery collection.
- 9. Click Next.

Gallery Setup installs the selected Gallery collection.

- 10. Click Finish.
- 11. Repeat steps 3 to 10 for the Lesson Activity Toolkit (Content/Lesson Activity Toolkit/ Lesson Activity Toolkit.gallerycollection).

### To download Gallery content from the Internet

- 1. Open the software installation package in SMART Install Manager.
- 2. Click Product Selection.

The Product Selection page appears.

- 3. Select SMART Notebook.
- 4. Click Gallery Content.

The Gallery Content page appears.

- 5. Click Install the Gallery on each computer.
- 6. Click Download, and then select the location to download the Gallery content to.
- 7. Click Choose to start the download.
- <span id="page-36-0"></span>8. Click Close when the download is complete.

#### Configuring Gallery content using SMART Install Manager

Complete the procedure in this section to configure Gallery content.

#### To configure Gallery content using SMART Install Manager

- 1. Open the software installation package in SMART Install Manager.
- 2. Click Product Selection.

The Product Selection page appears.

3. Select **SMART Notebook** (and any other products you want to install).

### 4. Click Gallery Content.

The Gallery Content page appears.

- 5. Click Install the Gallery on each computer.
- 6. In the Source location box, type the path to the folder on your school's network that contains the Gallery content (if you downloaded Gallery collections to your school's network).
- 7. In the Destination location box, type the path to the location on each computer where you want to install the Gallery collections (if you don't want to use the default folder /Library/ Application Support/SMART Technologies/SMART Notebook Galleries/ SMART Technologies).
- 8. Clear the Gallery collections you don't want to install.
- <span id="page-37-0"></span>9. Publish your changes as a PKG file, and then deploy the PKG file.

## <span id="page-37-1"></span>Installing Gallery content in a central location

### Downloading Gallery content

To place and use Gallery content in a central location on your school's network, you must first download the content from the DVD or the Internet to that location by performing one of the procedures in this section.

## **NOTE**

To download Gallery content from the DVD, you must have Gallery Setup on your computer. Gallery Setup is included with SMART Install Manager, SMART Notebook software and SMART Notebook SE.

### To download Gallery content from the DVD

- 1. Insert the DVD in your computer's DVD drive.
- 2. If the DVD browser appears, close it.
- 3. In Finder, select the DVD (under Devices), and then browse to the /Content/Gallery Essentials folder.
- 4. Double-click SMARTEssentials.gallerycollection.

The Select a Gallery dialog box appears.

5. Select the Gallery collection you want to install, and then click OK.

Gallery Setup starts.

- 6. In the Content tab, select the categories you want to include and clear the categories you don't want to include.
- 7. In the Languages tab, select the language packs you want to include and clear the language packs you don't want to include.

#### DI TIP

To see the language pack names in English, clear Show native names.

- 8. In the Installation folder for Gallery content box, type the path to the folder where you want to store the Gallery collection.
- 9. Click Next.

Gallery Setup installs the selected Gallery collection.

- 10. Click Finish.
- 11. Repeat steps 3 to 10 for the Lesson Activity Toolkit (/Content/Lesson Activity Toolkit/ Lesson Activity Toolkit.gallerycollection).

### To download Gallery content from the Internet

- 1. Open the software installation package in SMART Install Manager.
- 2. Click Product Selection.

The Product Selection page appears.

- 3. Select SMART Notebook.
- 4. Click Gallery Content.

The Gallery Content page appears.

- 5. Click Share Gallery content with all computers from a common network location.
- 6. If you want to download the Gallery Essentials collection, click Install beside Essentials for Educators, and then follow the on-screen instructions.
- 7. If you want to download the Lesson Activity Toolkit collection, click Install beside Lesson Activity Toolkit, and then follow the on-screen instructions.

### <span id="page-39-1"></span>Configuring Gallery content using SMART Install Manager

Complete the procedure in this section to configure Gallery content.

### To configure Gallery content using SMART Install Manager

- 1. Open the software installation package in SMART Install Manager.
- 2. Click Product Selection.

The Product Selection page appears.

- 3. Select SMART Notebook (and any other products you want to install).
- 4. Click Gallery Content.

The Gallery Content page appears.

- 5. Click Share Gallery content with all computers from a common network location.
- 6. In the Gallery location box, type the path to the folder on your school's network that contains the Gallery content.
- <span id="page-39-0"></span>7. Publish your changes as a PKG file, and then deploy the PKG file.

# Modifying Gallery content

After installing the software, you can modify Gallery content using Gallery Setup.

### To run Gallery Setup

- 1. In Finder, browse to Applications/SMART Technologies/SMART Tools.
- 2. Double-click Gallery Setup.
- 3. Type your administrator password, and then click OK.

The Select a Gallery dialog box appears.

4. Select the Gallery collection you want to modify, and then click OK.

Gallery Setup starts.

- 5. In the Content tab, select the categories you want to include and clear the categories you don't want to include.
- 6. In the Languages tab, select the language packs you want to include and clear the language packs you don't want to include.

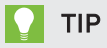

To see the language pack names in English, clear Show native names.

- 7. In the Installation folder for Gallery content box, type the path to the folder where you want to store the Gallery collection.
- 8. Click Next.

Gallery Setup updates the selected Gallery collection.

<span id="page-40-0"></span>9. Click Finish.

# Changing Gallery content locations

After installing the software, you can do the following:

- Change the location of the My Content folder.
- Create or connect to a Team Content folder.
- <span id="page-40-1"></span>• Connect to an RSS feed.

### Starting the software in Administration mode

Before you can maintain content folders, you must start the software in Administration mode.

### To start SMART Notebook software in Administration mode

1. In Finder, browse to /Applications/Utilities, and then double-click Terminal.

The Terminal window appears.

2. Type the following command:

sudo /Applications/SMART\ Notebook/Notebook.app/Contents/ MacOS/Notebook -admin

- 3. Press RETURN.
- 4. Type your administrator password, and then press RETURN.

SMART Notebook software starts in Administration mode.

## <span id="page-40-2"></span>Changing the location of the My Content folder

The My Content folder is a location where teachers and students can store content for their individual use.

You can specify the location of the My Content folder during installation. If you don't specify a location, the default location is /Library/Application Support/SMART Technologies Inc/ Gallery/My Content.

### To change the location of the My Content folder after installation

- 1. Start the software in [Administration](#page-40-1) mode (see Starting the software in Administration mode on the [previous](#page-40-1) page).
- 2. Click the Gallery tab.
- 3. Click the Click here for more Gallery options icon  $\blacktriangle$ , and then select Administration: Content Locations.

The Administration: Content Locations dialog box appears.

4. Click Browse.

The Open dialog box appears.

- 5. Browse to and select the new My Content folder, and then click Open.
- 6. Click Close.
- <span id="page-41-0"></span>7. Close the software.

## Creating or connecting to Team Content folders

All users can create new content and save it in their My Content folders. To allow users to share content, you must create or connect to a Team Content folder.

## **Q** TIP

If you create a Team Content folder on a computer's hard disk, the folder is available only to users of that computer. However, if you create a Team Content folder on a server, the folder is available to all users on the school's network with read and write access to the folder.

### To create a new Team Content folder

- 1. Start the software in [Administration](#page-40-1) mode (see Starting the software in Administration mode on the [previous](#page-40-1) page).
- 2. Click the Gallery tab.
- 3. Click the Click here for more Gallery options icon  $\blacktriangle$ , and then select Administration: Content Locations.

The Administration: Content Locations dialog box appears.

4. Click Create New.

The Open dialog box appears.

- 5. Browse to and select the folder you want to designate as a Team Content folder, and then click Open.
- 6. Click Close.
- 7. Close the software.

#### To connect to an existing Team Content folder

- 1. Start the software in [Administration](#page-40-1) mode (see Starting the software in Administration mode on [page 37](#page-40-1)).
- 2. Click the Gallery tab.
- 3. Click the Click here for more Gallery options icon  $\mathbb Z$ , and then select Administration: Content Locations.

The Administration: Content Locations dialog box appears.

4. Click the + button.

The Open dialog box appears.

- 5. Browse to and select the Team Content folder, and then click Open.
- 6. Click Close.
- 7. Close the software.

### To disconnect a Team Content folder

- 1. Start the software in [Administration](#page-40-1) mode (see Starting the software in Administration mode on [page 37](#page-40-1)).
- 2. Click the Gallery tab.
- 3. Click the Click here for more Gallery options icon  $\mathbb Z$ , and then select Administration: Content Locations.

The Administration: Content Locations dialog box appears.

4. Select the folder in the Team Content list, and then click the - button.

### **IMPORTANT**

If you installed the Gallery Essentials and Lesson Activity Toolkit collections, folders for those collections appear in the Team Content list. Do not remove these folders from the list, or users will not be able to access these collections.

- 5. Click Close.
- 6. Close the software.

## <span id="page-43-1"></span>Connecting to an RSS feed

You can connect to a public or private RSS feed to send information to your school's SMART Notebook software and SMART Notebook SE users through the Gallery tab.

RSS is a format for delivering regularly changing web content. Many news-related websites, blogs and other publishers broadcast their content as RSS feeds.

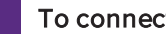

### To connect to an RSS feed

- 1. Start the software in [Administration](#page-40-1) mode (see Starting the software in Administration mode on [page 37](#page-40-1)).
- 2. Click the Gallery tab.
- 3. Click the Click here for more Gallery options icon  $\blacktriangle$ , and then select Administration: Content Locations.

The Administration: Content Locations dialog box appears.

- 4. Type the URL of the RSS feed in the Online Resources box.
- 5. Click Close.
- <span id="page-43-0"></span>6. Close the software.

# Removing Gallery content

You can use Apple Remote Desktop software or Terminal to remove Gallery content.

### To remove Gallery collections using Apple Remote Desktop software

- 1. Using Apple Remote Desktop software on the server, select the computers that you want to update.
- 2. Click UNIX.

A dialog box appears.

- 3. For each Gallery collection you want to remove, type the appropriate command:
	- <sup>o</sup> Gallery Essentials

"/Applications/SMART Technologies/SMART Uninstaller.app/ Contents/Resources/uninstall" -i gallery.smarttech.com

<sup>o</sup> Lesson Activity Toolkit

```
"/Applications/SMART Technologies/SMART Uninstaller.app/
 Contents/Resources/uninstall"
 -i fd16a709-8b28-4662-b5bd-63dc86eeb34e.com
```
- 4. Under Run command as, click User, and then specify the root user.
- 5. Click Send to remove the Gallery collections from your network computers.

#### To remove Gallery collections using Terminal

1. In Finder, browse to /Applications/Utilities, and then double-click Terminal.

The Terminal window appears.

2. Type the following command:

sudo "/Applications/SMART Technologies/SMART Uninstaller.app/ Contents/Resources/uninstall" --list

3. Press RETURN.

A list of available package IDs appears.

4. Type the following command:

sudo "/Applications/SMART Technologies/SMART Uninstaller.app/ Contents/Resources/uninstall" -i *[Package ID]*

Where [Package ID] is the ID of the Gallery collection you want to remove.

### **NOTE**

You can type multiple instances of -i [Package ID] to remove multiple packages in the same command.

- 5. Press RETURN.
- 6. Type your administrator password, and then press RETURN.

# <span id="page-46-0"></span>Index

# A

activation [9](#page-12-0), [16](#page-19-0) Administration mode [37](#page-40-1) Adobe Flash Player [10](#page-13-0) Apple Remote Desktop software [15](#page-18-1), [25](#page-28-0)

# C

Chinese [29](#page-32-1) computer imaging [16](#page-19-1) Customer Experience Program [10](#page-13-1) Czech [29](#page-32-2)

## D

Danish [29](#page-32-3) database [12](#page-15-0) DMG files [23](#page-26-0) downloads [3](#page-6-1) Dutch [29](#page-32-4)

# E

education standards database [12](#page-15-0) English [29](#page-32-5)

## F

Finnish [29](#page-32-6) French [29](#page-32-7)

# G

Gallery content changing location of [37](#page-40-0) installing [31](#page-34-1) modifying [36](#page-39-0) Gallery Essentials [31](#page-34-2) German [29](#page-32-8)

# $\mathsf{H}$

Hungarian [29](#page-32-9)

# I

imaging [16](#page-19-1) Italian [29](#page-32-10)

## L

Lesson Activity Toolkit [31](#page-34-3)

## M

My Content folder [10,](#page-13-2) [37](#page-40-2)

# N

Norwegian [29](#page-32-11)

## P

PKG files [3](#page-6-0), [7](#page-10-1), [15](#page-18-1), [23](#page-26-0) Polish [29](#page-32-12)

#### INDEX

# X

Portuguese [29](#page-32-13) prerequisites knowledge [1](#page-4-1) product key [8](#page-11-1) protection software [16](#page-19-2)

XML [7](#page-10-0)

## R

renewable activations [18](#page-21-0) Russian [29](#page-32-14)

# S

SMART Ink [8](#page-11-2) SMART Install Manager customizing [8](#page-11-0) downloading [5](#page-8-1) installing [5](#page-8-1) removing [13](#page-16-0) using [6](#page-9-0) SMART Notebook [8](#page-11-3) SMART Product Drivers [8](#page-11-4) SMART Product Update [9](#page-12-1) SMART Response [8](#page-11-5) SMART Response LE [11](#page-14-0) SMART Response PE [11](#page-14-1) SMART Response VE [11](#page-14-2) SMART Response XE [11](#page-14-3) SNMP [12](#page-15-1) Spanish [29](#page-32-15) Swedish [29](#page-32-16) system recovery software [16](#page-19-2)

# T

Team Content folders [38](#page-41-0) Terminal [15](#page-18-1), [17](#page-20-0), [25](#page-28-0)

## $\cup$

updates [23](#page-26-0)

### SMART TECHNOLOGIES

[smarttech.com/support](http://www.smarttech.com/support) [smarttech.com/contactsupport](http://www.smarttech.com/contactsupport) smarttech.com/kb/170649